bdiGDB

# JTAG debug interface for GNU Debugger

# PowerPC MPCSSxx

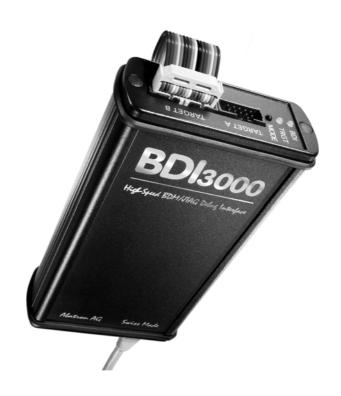

# **User Manual**

Manual Version 1.01 for BDI3000

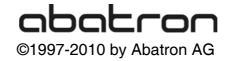

| 1.1 BDI3000.       3         1.2 BDI Configuration       4         2 Installation       5         2.1 Connecting the BDI3000 to Target       5         2.2 Connecting the BDI3000 to Power Supply       7         2.3 Status LED «MODE»       8         2.4 Connecting the BDI3000 to Host       9         2.4.1 Serial line communication       9         2.4.2 Ethernet communication       10         2.5 Installation of the Configuration Software       11         2.5.1 Configuration with a Linux / Unix host       12         2.5.2 Configuration with a Windows host       14         2.5.3 Configuration via Telnet / TETP       16         2.6 Testing the BDI3000 to host connection       18         2.7 TFTP server for Windows       18         3 Using bdIGDB       19         3.1 Principle of operation       19         3.2 Configuration File       20         3.2.1 Part [INIT]       21         3.2.2 Part [TARGET]       24         3.2.3 Part [HGST]       24         3.2.4 Part [FLASH]       29         3.2.5 Part [REGS]       34         3.3 Debugging with GDB       36         3.3.1 Target setup       36         3.3.2 Connecting to the target <th>1</th> <th>Introduction</th> <th> 3</th> | 1 | Introduction                            | 3  |
|----------------------------------------------------------------------------------------------------|---|-----------------------------------------|----|
| 2   Installation                                                                                                    |   | 1.1 BDI3000                             | 3  |
| 2.1 Connecting the BDI3000 to Target       5         2.2 Connecting the BDI3000 to Power Supply       7         2.3 Status LED «MODE»       8         2.4 Connecting the BDI3000 to Host       9         2.4.1 Serial line communication       9         2.4.2 Ethernet communication       10         2.5 Installation of the Configuration Software       11         2.5.1 Configuration with a Linux / Unix host       12         2.5.2 Configuration with a Windows host       14         2.5.3 Configuration via Telnet / TFTP       16         2.6 Testing the BDI3000 to host connection       18         2.7 TFTP server for Windows       18         3 Using bdiGDB       19         3.1 Principle of operation       19         3.2 Configuration File       20         3.2.1 Part [INIT]       21         3.2.2 Part [TARGET]       24         3.2.3 Part [HOST]       24         3.2.3 Part [FAGET]       24         3.3 Debugging with GDB       36         3.3.1 Target setup       36         3.3.2 Connecting to the target       36         3.3.3 GDB monitor command       36         3.3.4 Target serial I/O via BDI       37         3.4 Telnet Interface       41                                        |   | 1.2 BDI Configuration                   | 4  |
| 2.1 Connecting the BDI3000 to Target       5         2.2 Connecting the BDI3000 to Power Supply       7         2.3 Status LED «MODE»       8         2.4 Connecting the BDI3000 to Host       9         2.4.1 Serial line communication       9         2.4.2 Ethernet communication       10         2.5 Installation of the Configuration Software       11         2.5.1 Configuration with a Linux / Unix host       12         2.5.2 Configuration with a Windows host       14         2.5.3 Configuration via Telnet / TFTP       16         2.6 Testing the BDI3000 to host connection       18         2.7 TFTP server for Windows       18         3 Using bdiGDB       19         3.1 Principle of operation       19         3.2 Configuration File       20         3.2.1 Part [INIT]       21         3.2.2 Part [TARGET]       24         3.2.3 Part [HOST]       24         3.2.3 Part [FAGET]       24         3.3 Debugging with GDB       36         3.3.1 Target setup       36         3.3.2 Connecting to the target       36         3.3.3 GDB monitor command       36         3.3.4 Target serial I/O via BDI       37         3.4 Telnet Interface       41                                        | 2 | Installation                            | 5  |
| 2.2 Connecting the BDI3000 to Power Supply       7         2.3 Status LED «MODE»       8         2.4 Connecting the BDI3000 to Host       9         2.4.1 Serial line communication       9         2.4.2 Ethernet communication       10         2.5 Installation of the Configuration Software       11         2.5.1 Configuration with a Linux / Unix host       12         2.5.2 Configuration with a Windows host       14         2.5.3 Configuration via Telnet / TFTP       16         2.6 Testing the BDI3000 to host connection       18         2.7 TFTP server for Windows       18         3 Using bdiGDB       19         3.1 Principle of operation       19         3.2 Configuration File       20         3.2.1 Part [INIT]       21         3.2.2 Part [HOST]       24         3.2.3 Part [HOST]       27         3.2.4 Part [FLASH]       29         3.2.5 Part [REGS]       34         3.3 Debugging with GDB       36         3.3.1 Target setup       36         3.3.2 Connecting to the target       36         3.3.3 GDB monitor command       36         3.3.4 Target serial I/O via BDI       37         3.4 Telnet Interface       41         4 Specifi                                          | _ |                                         |    |
| 2.3 Status LED «MODE»       8         2.4 Connecting the BDI3000 to Host       9         2.4.1 Serial line communication       9         2.4.2 Ethernet communication       10         2.5 Installation of the Configuration Software       11         2.5.1 Configuration with a Linux / Unix host       12         2.5.2 Configuration with a Windows host       14         2.5.3 Configuration via Telnet / TFTP       16         2.6 Testing the BDI3000 to host connection       18         2.7 TFTP server for Windows       18         3 Using bdiGDB       19         3.1 Principle of operation       19         3.2 Configuration File       20         3.2.1 Part [INIT]       21         3.2.2 Part [TARGET]       24         3.2.3 Part [HOST]       27         3.2.4 Part [FLASH]       29         3.2.5 Part [REGS]       34         3.3 Debugging with GDB       36         3.3.1 Target setup       36         3.3.2 Connecting to the target       36         3.3.3 GDB monitor command       36         3.3.4 Target serial I/O via BDI       37         3.4 Telnet Interface       38         4 Specifications       40         5 Environmental notice                                                    |   |                                         |    |
| 2.4 Connecting the BDI3000 to Host       9         2.4.1 Serial line communication       9         2.4.2 Ethernet communication       10         2.5 Installation of the Configuration Software       11         2.5.1 Configuration with a Linux / Unix host       12         2.5.2 Configuration via Telnet / TFTP       16         2.6 Testing the BDI3000 to host connection       18         2.7 TFTP server for Windows       18         3 Using bdiGDB       19         3.1 Principle of operation       19         3.2 Configuration File       20         3.2.1 Part [INIT]       21         3.2.2 Part [TARGET]       24         3.2.3 Part [HOST]       27         3.2.4 Part [FLASH]       29         3.2.5 Part [REGS]       34         3.3 Debugging with GDB       36         3.3.1 Target setup       36         3.3.2 Connecting to the target       36         3.3.3 GDB monitor command       36         3.3.4 Telnet Interface       38         4 Specifications       40         5 Environmental notice       41         6 Declaration of Conformity (CE)       41         7 Warranty       42         Appendices         A Troublesh                                                                    |   |                                         |    |
| 2.4.1 Serial line communication       9         2.4.2 Ethernet communication       10         2.5 Installation of the Configuration Software       11         2.5.1 Configuration with a Linux / Unix host       12         2.5.2 Configuration via Ha Windows host       14         2.5.3 Configuration via Telnet / TFTP       16         2.6 Testing the BDI3000 to host connection       18         2.7 TFTP server for Windows       18         3 Using bdiGDB       19         3.1 Principle of operation       19         3.2 Configuration File       20         3.2.1 Part [INIT]       21         3.2.2 Part [TARGET]       24         3.2.3 Part [HOST]       27         3.2.4 Part [EGS]       34         3.3 Debugging with GDB       36         3.3.1 Target setup       36         3.3.2 Connecting to the target       36         3.3.3 GDB monitor command       36         3.3.4 Target serial I/O via BDI       37         3.4 Telnet Interface       38         4 Specifications       40         5 Environmental notice       41         6 Declaration of Conformity (CE)       41         7 Warranty       42         Appendices                                                                        |   |                                         |    |
| 2.4.2 Ethernet communication       10         2.5 Installation of the Configuration Software       11         2.5.1 Configuration with a Linux / Unix host       12         2.5.2 Configuration with a Windows host       14         2.5.3 Configuration via Telnet / TFTP       16         2.6 Testing the BDI3000 to host connection       18         2.7 TFTP server for Windows       18         3 Using bdiGDB       19         3.1 Principle of operation       19         3.2 Configuration File       20         3.2.1 Part [INIT]       21         3.2.2 Part [TARGET]       24         3.2.3 Part [HOST]       27         3.2.4 Part [FLASH]       29         3.2.5 Part [REGS]       34         3.3 Debugging with GDB       36         3.3.1 Target setup       36         3.3.3 GDB monitor command       36         3.3.4 Target serial I/O via BDI       37         3.4 Telnet Interface       38         4 Specifications       40         5 Environmental notice       41         6 Declaration of Conformity (CE)       41         7 Warranty       42         Appendices         A Troubleshooting       43                                                                                                |   |                                         |    |
| 2.5 Installation of the Configuration Software       11         2.5.1 Configuration with a Linux / Unix host       12         2.5.2 Configuration with a Windows host       14         2.5.3 Configuration via Telnet / TFTP       16         2.6 Testing the BDI3000 to host connection       18         2.7 TFTP server for Windows       18         3 Using bdiGDB       19         3.1 Principle of operation       19         3.2 Configuration File       20         3.2.1 Part [INIT]       21         3.2.2 Part [TARGET]       24         3.2.3 Part [HOST]       27         3.2.4 Part [FLASH]       29         3.2.5 Part [REGS]       34         3.3 Debugging with GDB       36         3.3.1 Target setup       36         3.3.2 Connecting to the target       36         3.3.3 GDB monitor command       36         3.3.4 Target serial I/O via BDI       37         3.4 Telnet Interface       38         4 Specifications       40         5 Environmental notice       41         6 Declaration of Conformity (CE)       41         7 Warranty       42         Appendices         A Troubleshooting       43         B Maintenance <th></th> <th></th> <th></th>                                          |   |                                         |    |
| 2.5.1 Configuration with a Linux / Unix host.       12         2.5.2 Configuration with a Windows host.       14         2.5.3 Configuration via Telnet / TFTP.       16         2.6 Testing the BDI3000 to host connection.       18         2.7 TFTP server for Windows.       18         3 Using bdiGDB.       19         3.1 Principle of operation.       19         3.2 Configuration File.       20         3.2.1 Part [INIT].       21         3.2.2 Part [TARGET].       24         3.2.3 Part [HOST].       27         3.2.4 Part [FLASH].       29         3.2.5 Part [REGS]       34         3.3 Debugging with GDB.       36         3.3.1 Target setup.       36         3.3.3 GDB monitor command.       36         3.3.4 Target serial I/O via BDI.       37         3.4 Telnet Interface.       38         4 Specifications.       40         5 Environmental notice.       41         6 Declaration of Conformity (CE).       41         7 Warranty.       42         Appendices         A Troubleshooting.       43         B Maintenance.       44                                                                                                    |   |                                         |    |
| 2.5.2 Configuration with a Windows host       14         2.5.3 Configuration via Telnet / TFTP       16         2.6 Testing the BDI3000 to host connection       18         2.7 TFTP server for Windows       18         3 Using bdiGDB       19         3.1 Principle of operation       19         3.2 Configuration File       20         3.2.1 Part [INIT]       21         3.2.2 Part [TARGET]       24         3.2.3 Part [HOST]       27         3.2.4 Part [FLASH]       29         3.2.5 Part [REGS]       34         3.3 Debugging with GDB       36         3.3.1 Target setup       36         3.3.2 Connecting to the target       36         3.3.3 GDB monitor command       36         3.3.4 Target serial I/O via BDI       37         3.4 Telnet Interface       38         4 Specifications       40         5 Environmental notice       41         6 Declaration of Conformity (CE)       41         7 Warranty       42         Appendices         A Troubleshooting       43         B Maintenance       44                                                                                                    |   | <u> </u>                                |    |
| 2.5.3 Configuration via Telnet / TFTP       16         2.6 Testing the BDI3000 to host connection       18         2.7 TFTP server for Windows       18         3 Using bdiGDB       19         3.1 Principle of operation       19         3.2 Configuration File       20         3.2.1 Part [INIT]       21         3.2.2 Part [TARGET]       24         3.2.3 Part [HOST]       27         3.2.4 Part [FLASH]       29         3.2.5 Part [REGS]       34         3.3 Debugging with GDB       36         3.3.1 Target setup       36         3.3.2 Connecting to the target       36         3.3.3 GDB monitor command       36         3.3.4 Target serial I/O via BDI       37         3.4 Telnet Interface       38         4 Specifications       40         5 Environmental notice       41         6 Declaration of Conformity (CE)       41         7 Warranty       42         Appendices         A Troubleshooting       43         B Maintenance       44                                                                                                    |   |                                         |    |
| 2.6 Testing the BDI3000 to host connection       18         2.7 TFTP server for Windows       18         3 Using bdiGDB       19         3.1 Principle of operation       19         3.2 Configuration File       20         3.2.1 Part [INIT]       21         3.2.2 Part [TARGET]       24         3.2.3 Part [HOST]       27         3.2.4 Part [FLASH]       29         3.2.5 Part [REGS]       34         3.3 Debugging with GDB       36         3.3.1 Target setup       36         3.3.2 Connecting to the target       36         3.3.3 GDB monitor command       36         3.3.4 Target serial I/O via BDI       37         3.4 Telnet Interface       38         4 Specifications       40         5 Environmental notice       41         6 Declaration of Conformity (CE)       41         7 Warranty       42         Appendices         A Troubleshooting       43         B Maintenance       44                                                                                                    |   |                                         |    |
| 3 Using bdiGDB       19         3.1 Principle of operation       19         3.2 Configuration File       20         3.2.1 Part [INIT]       21         3.2.2 Part [TARGET]       24         3.2.3 Part [HOST]       27         3.2.4 Part [FLASH]       29         3.2.5 Part [REGS]       34         3.3 Debugging with GDB       36         3.3.1 Target setup       36         3.3.2 Connecting to the target       36         3.3.3 GDB monitor command       36         3.3.4 Target serial I/O via BDI       37         3.4 Telnet Interface       38         4 Specifications       40         5 Environmental notice       41         6 Declaration of Conformity (CE)       41         7 Warranty       42         Appendices         A Troubleshooting       43         B Maintenance       44                                                                                                    |   |                                         |    |
| 3.1 Principle of operation       19         3.2 Configuration File       20         3.2.1 Part [INIT]       21         3.2.2 Part [TARGET]       24         3.2.3 Part [HOST]       27         3.2.4 Part [FLASH]       29         3.2.5 Part [REGS]       34         3.3 Debugging with GDB       36         3.3.1 Target setup       36         3.3.2 Connecting to the target       36         3.3.3 GDB monitor command       36         3.3.4 Target serial I/O via BDI       37         3.4 Telnet Interface       38         4 Specifications       40         5 Environmental notice       41         6 Declaration of Conformity (CE)       41         7 Warranty       42         Appendices         A Troubleshooting       43         B Maintenance       44                                                                                                    |   |                                         |    |
| 3.1 Principle of operation       19         3.2 Configuration File       20         3.2.1 Part [INIT]       21         3.2.2 Part [TARGET]       24         3.2.3 Part [HOST]       27         3.2.4 Part [FLASH]       29         3.2.5 Part [REGS]       34         3.3 Debugging with GDB       36         3.3.1 Target setup       36         3.3.2 Connecting to the target       36         3.3.3 GDB monitor command       36         3.3.4 Target serial I/O via BDI       37         3.4 Telnet Interface       38         4 Specifications       40         5 Environmental notice       41         6 Declaration of Conformity (CE)       41         7 Warranty       42         Appendices         A Troubleshooting       43         B Maintenance       44                                                                                                    | _ | u · u · u · u · u · u · u · u · u · u · | 40 |
| 3.2 Configuration File       20         3.2.1 Part [INIT]       21         3.2.2 Part [TARGET]       24         3.2.3 Part [HOST]       27         3.2.4 Part [FLASH]       29         3.2.5 Part [REGS]       34         3.3 Debugging with GDB       36         3.3.1 Target setup       36         3.3.2 Connecting to the target       36         3.3.3 GDB monitor command       36         3.3.4 Target serial I/O via BDI       37         3.4 Telnet Interface       38         4 Specifications       40         5 Environmental notice       41         6 Declaration of Conformity (CE)       41         7 Warranty       42         Appendices         A Troubleshooting       43         B Maintenance       44                                                                                                    | 3 | •                                       |    |
| 3.2.1 Part [INIT]       21         3.2.2 Part [TARGET]       24         3.2.3 Part [HOST]       27         3.2.4 Part [FLASH]       29         3.2.5 Part [REGS]       34         3.3 Debugging with GDB       36         3.3.1 Target setup       36         3.3.2 Connecting to the target       36         3.3.3 GDB monitor command       36         3.3.4 Target serial I/O via BDI       37         3.4 Telnet Interface       38         4 Specifications       40         5 Environmental notice       41         6 Declaration of Conformity (CE)       41         7 Warranty       42         Appendices         A Troubleshooting       43         B Maintenance       44                                                                                                    |   |                                         |    |
| 3.2.2 Part TARGET]       24         3.2.3 Part [HOST]       27         3.2.4 Part [FLASH]       29         3.2.5 Part [REGS]       34         3.3 Debugging with GDB       36         3.3.1 Target setup       36         3.3.2 Connecting to the target       36         3.3.3 GDB monitor command       36         3.3.4 Target serial I/O via BDI       37         3.4 Telnet Interface       38         4 Specifications       40         5 Environmental notice       41         6 Declaration of Conformity (CE)       41         7 Warranty       42         Appendices         A Troubleshooting       43         B Maintenance       44                                                                                                    |   |                                         |    |
| 3.2.3 Part [HOST]       27         3.2.4 Part [FLASH]       29         3.2.5 Part [REGS]       34         3.3 Debugging with GDB       36         3.3.1 Target setup       36         3.3.2 Connecting to the target       36         3.3.3 GDB monitor command       36         3.3.4 Target serial I/O via BDI       37         3.4 Telnet Interface       38         4 Specifications       40         5 Environmental notice       41         6 Declaration of Conformity (CE)       41         7 Warranty       42         Appendices         A Troubleshooting       43         B Maintenance       44                                                                                                    |   |                                         |    |
| 3.2.4 Part [FLASH]       29         3.2.5 Part [REGS]       34         3.3 Debugging with GDB       36         3.3.1 Target setup       36         3.3.2 Connecting to the target       36         3.3.3 GDB monitor command       36         3.3.4 Target serial I/O via BDI       37         3.4 Telnet Interface       38         4 Specifications       40         5 Environmental notice       41         6 Declaration of Conformity (CE)       41         7 Warranty       42         Appendices         A Troubleshooting       43         B Maintenance       44                                                                                                    |   |                                         |    |
| 3.2.5 Part [REGS]       34         3.3 Debugging with GDB       36         3.3.1 Target setup       36         3.3.2 Connecting to the target       36         3.3.3 GDB monitor command       36         3.3.4 Target serial I/O via BDI       37         3.4 Telnet Interface       38         4 Specifications       40         5 Environmental notice       41         6 Declaration of Conformity (CE)       41         7 Warranty       42         Appendices         A Troubleshooting       43         B Maintenance       44                                                                                                    |   | • •                                     |    |
| 3.3 Debugging with GDB       36         3.3.1 Target setup       36         3.3.2 Connecting to the target       36         3.3.3 GDB monitor command       36         3.3.4 Target serial I/O via BDI       37         3.4 Telnet Interface       38         4 Specifications       40         5 Environmental notice       41         6 Declaration of Conformity (CE)       41         7 Warranty       42         Appendices         A Troubleshooting       43         B Maintenance       44                                                                                                    |   |                                         |    |
| 3.3.1 Target setup       36         3.3.2 Connecting to the target       36         3.3.3 GDB monitor command       36         3.3.4 Target serial I/O via BDI       37         3.4 Telnet Interface       38         4 Specifications       40         5 Environmental notice       41         6 Declaration of Conformity (CE)       41         7 Warranty       42         Appendices         A Troubleshooting       43         B Maintenance       44                                                                                                    |   |                                         |    |
| 3.3.2 Connecting to the target                                                                                                    |   |                                         |    |
| 3.3.3 GDB monitor command       36         3.3.4 Target serial I/O via BDI       37         3.4 Telnet Interface       38         4 Specifications       40         5 Environmental notice       41         6 Declaration of Conformity (CE)       41         7 Warranty       42         Appendices       4         A Troubleshooting       43         B Maintenance       44                                                                                                    |   |                                         |    |
| 3.3.4 Target serial I/O via BDI       37         3.4 Telnet Interface       38         4 Specifications       40         5 Environmental notice       41         6 Declaration of Conformity (CE)       41         7 Warranty       42         Appendices         A Troubleshooting       43         B Maintenance       44                                                                                                    |   |                                         |    |
| 4 Specifications 40 5 Environmental notice 41 6 Declaration of Conformity (CE) 41 7 Warranty 42 Appendices A Troubleshooting 43 B Maintenance 44                                                                                                    |   |                                         |    |
| 5 Environmental notice                                                                                                    |   | 3.4 Telnet Interface                    | 38 |
| 5 Environmental notice                                                                                                    | , | Specifications                          | 40 |
| 6 Declaration of Conformity (CE) 41 7 Warranty 42 Appendices A Troubleshooting 43 B Maintenance 44                                                                                                    |   | •                                       |    |
| 7 Warranty                                                                                                    | 5 | Environmental notice                    | 41 |
| 7 Warranty                                                                                                    | 6 | Declaration of Conformity (CF)          | 41 |
| Appendices A Troubleshooting43 B Maintenance44                                                                                                    |   | - ' '                                   |    |
| A Troubleshooting43 B Maintenance44                                                                                                    | 7 | Warranty                                | 42 |
| B Maintenance44                                                                                                    | Α | ppendices                               |    |
|                                                                                                    | Α | Troubleshooting                         | 43 |
| C Trademarks                                                                                                    | В | Maintenance                             | 44 |
|                                                                                                    | _ | Trademarks                              | ЛЛ |

## 1 Introduction

bdiGDB enhances the GNU debugger (GDB), with JTAG debugging for PowerPC MPC55xx based targets. With the built-in Ethernet interface you get a very fast code download speed. No target communication channel (e.g. serial line) is wasted for debugging purposes. Even better, you can use fast Ethernet debugging with target systems without network capability. The host to BDI communication uses the standard GDB remote protocol.

An additional Telnet interface is available for special debug tasks (e.g. force a hardware reset, program flash memory).

The following figure shows how the BDI3000 interface is connected between the host and the target: JTAG/OnCE Interface

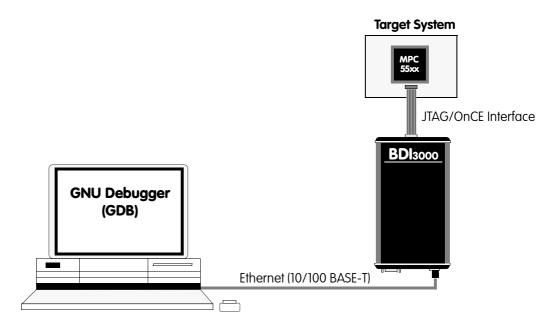

#### 1.1 BDI3000

The BDI3000 is the main part of the bdiGDB system. This small box implements the interface between the JTAG pins of the target CPU and a 10/100Base-T Ethernet connector. The firmware of the BDI3000 can be updated by the user with a simple Linux/Windows configuration program or interactively via Telnet/TFTP. The BDI3000 supports 1.2-5.0 Volts target systems.

## 1.2 BDI Configuration

As an initial setup, the IP address of the BDI3000, the IP address of the host with the configuration file and the name of the configuration file is stored within the flash of the BDI3000. Every time the BDI3000 is powered on, it reads the configuration file via TFTP.

Following an example of a typical configuration file:

```
;bdiGDB configuration file for MPC5554DEMO Board
[INIT]
     0xFFF0058A 0xFFF0003F ;Bridge B: 0xfff00000 -> 0xfff00000, 1MB, --I-G-
WTLB 0xC3F0058A 0xC3F0003F ;Bridge A: 0xc3f00000 -> 0xc3f00000, 1MB, --I-G-
WTLB 0x4000048A 0x4000003F ;Int.SRAM: 0x40000000 -> 0x40000000, 256KB, --I-G-
WTLB 0x0000078A 0x0000003F ;Flash : 0x00000000 -> 0x00000000, 16MB, --I-G-
FILL 0x4000000 0x10000
                             ;init ECC-SRAM
; Speed-up system clock
 \mbox{WM32} \qquad \mbox{0xC3F80000} \quad \mbox{0x01000000} \quad ; \mbox{FMPLL\_SYNCR: MFD=2\,,RFD=0} \ \mbox{-> fsys} = 48\mbox{MHz} 
; Unlock Flash Blocks for Erase/Programming
     0xC3F88004 0xA1A11111 ; FLASH_LMLR : unlock register
WM32
WM32
       0xC3F88004
                   0x001FFFFF; FLASH_LMLR: lock/unlock blocks
       0xC3F8800C 0xC3C33333 ; FLASH_SLMLR: unlock register
WM32
       0xC3F8800C 0x001FFFFF ; FLASH_SLMLR: lock/unlock blocks
WM32
       0xC3F88008 0xB2B22222 ; FLASH_HLR : unlock register
WM32
     0xC3F88008 0x0FFFFFF0; FLASH_HLR: lock/unlock blocks
WM32
[TARGET]
CPUTYPE
          5554
                              ; the used target CPU type
JTAGCLOCK 1
                              ;use 16 MHz JTAG clock
POWERUP
          2000
                             ;start delay after power-up detected in ms
                             ; give reset time to complete
          100
WAKEUP
STARTUP
          HALT
                             ; halt processor immediatelly after reset
                             ;SOFT or HARD
BREAKMODE HARD
STEPMODE JTAG
                             ;JTAG or HWBP
MEMACCESS NEXUS
                             ; select ONCE or NEXUS memory access mode
[HOST]
ΙP
          151.120.25.119
                             ;Windows host
          E:\temp\dump512k.bin
FILE
          BIN 0x2000000
FORMAT
PROMPT
          MPC5554>
[FLASH]
; only to test helper code
WORKSPACE 0x40001000
                               ;workspace at 0x40001000
                               ;MPC5554 internal flash
CHIPTYPE
           H7F
           E:/temp/dump512k.bin
FILE
FORMAT
           BIN 0x00080000
           0x0000000F HIGH ;erase 4 blocks in High Space
ERASE
[REGS]
FILE
       $reg5554.def
```

Based on the information in the configuration file, the target is automatically initialized after every reset.

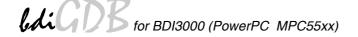

## 2 Installation

## 2.1 Connecting the BDI3000 to Target

The enclosed cable to the target system is designed for the standard JTAG/OnCE connector. In case where the target system has the same connector layout, the cable can be directly connected.

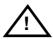

In order to ensure reliable operation of the BDI (EMC, runtimes, etc.) the target cable length must not exceed 20 cm (8").

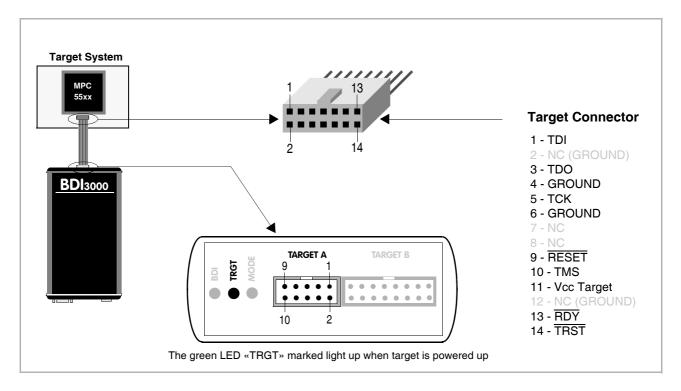

For BDI MAIN / TARGET A connector signals see table on next page.

## Warning:

Before you can use the BDI3000 with an other target processor type (e.g. PPC <--> ARM), a new setup has to be done (see chapter 2.5). During this process the target cable must be disconnected from the target system.

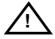

To avoid data line conflicts, the BDI3000 must be disconnected from the target system while programming a new firmware for an other target CPU.

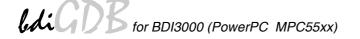

## **BDI MAIN / TARGET A Connector Signals**

| Pin | Name       | Description                                                                                                    |  |  |
|-----|------------|----------------------------------------------------------------------------------------------------|--|--|
| 1   | RDY        | Nexus RDY signal This input to the BDI3000 connects to the target RDY line.                                                                                                    |  |  |
| 2   | TRST/JCOMP | JTAG Test Reset This output of the BDI3000 resets the JTAG TAP controller on the target.                                                                                                    |  |  |
| 3+5 | GND        | System Ground                                                                                                    |  |  |
| 4   | TCK        | JTAG Test Clock This output of the BDI3000 connects to the target TCK line.                                                                                                    |  |  |
| 6   | TMS        | JTAG Test Mode Select This output of the BD3000 connects to the target TMS line.                                                                                                    |  |  |
| 7   | RESET      | Target Reset This open collector output of the BDI3000 is used to reset the target system.                                                                                                    |  |  |
| 8   | TDI        | JTAG Test Data In This output of the BDI3000 connects to the target TDI line.                                                                                                    |  |  |
| 9   | Vcc Target | 1.28 – 5.0V:  This is the target reference voltage. It indicates that the target has power and it is also used to create the logic-level reference for the input comparators. It also controls the output logic levels to the target. It is normally fed from Vdd I/O on the target board. |  |  |
| 10  | TDO        | JTAG Test Data Out This input to the BDI3000 connects to the target TDO line.                                                                                                    |  |  |

All the pins need to be connected to the target system for the debug operation.

## 2.2 Connecting the BDI3000 to Power Supply

The BDI3000 needs to be supplied with the enclosed power supply from Abatron (5VDC).

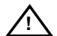

Before use, check if the mains voltage is in accordance with the input voltage printed on power supply. Make sure that, while operating, the power supply is not covered up and not situated near a heater or in direct sun light. Dry location use only.

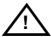

For error-free operation, the power supply to the BDI3000 must be between 4.75V and 5.25V DC. The maximal tolerable supply voltage is 5.25 VDC. Any higher voltage or a wrong polarity might destroy the electronics.

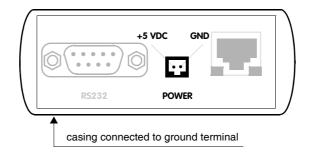

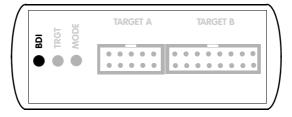

The green LED «BDI» marked light up when 5V power is connected to the BDI3000

#### Please switch on the system in the following sequence:

- 1 -> external power supply
- 2 -> target system

## 2.3 Status LED «MODE»

The built in LED indicates the following BDI states:

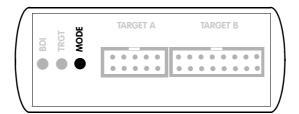

| MODE LED                                                      | BDI STATES                                                                                     |  |  |
|---------------------------------------------------------------|------------------------------------------------------------------------------------------------|--|--|
| OFF The BDI is ready for use, the firmware is already loaded. |                                                                                                |  |  |
| ON                                                            | The output voltage from the power supply is too low.                                           |  |  |
| BLINK                                                         | The BDI «loader mode» is active (an invalid firmware is loaded or loading firmware is active). |  |  |

## 2.4 Connecting the BDI3000 to Host

#### 2.4.1 Serial line communication

Serial line communication is only used for the initial configuration of the bdiGDB system.

The host is connected to the BDI through the serial interface (COM1...COM4). The communication cable (included) between BDI and Host is a serial cable. There is the same connector pinout for the BDI and for the Host side (Refer to Figure below).

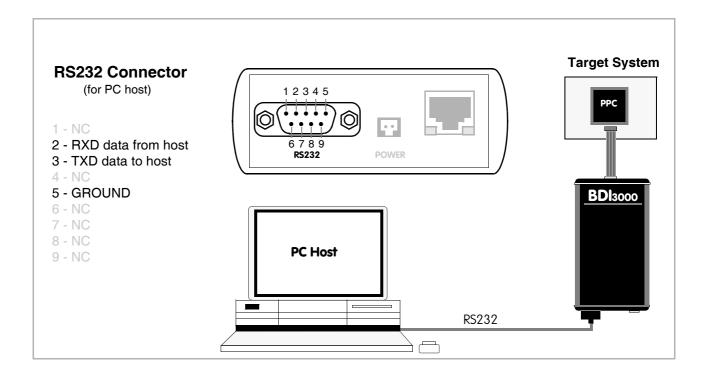

#### 2.4.2 Ethernet communication

The BDI3000 has a built-in 10/100 BASE-T Ethernet interface (see figure below). Connect an UTP (Unshielded Twisted Pair) cable to the BD3000. Contact your network administrator if you have questions about the network.

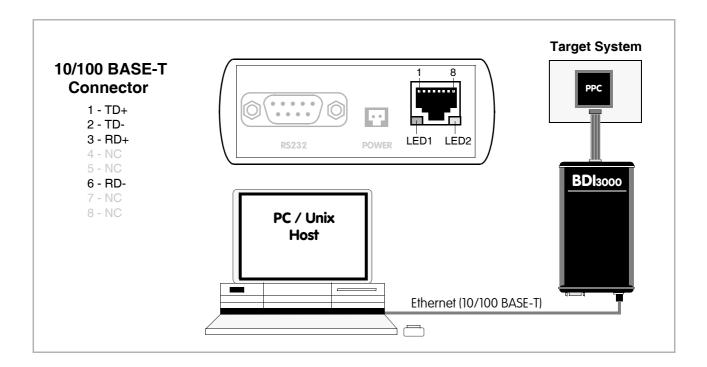

The following explains the meanings of the built-in LED lights:

| LED              | Function        | Description                                                                                                    |
|------------------|-----------------|----------------------------------------------------------------------------------------------------|
| LED 1<br>(green) | Link / Activity | When this LED light is ON, data link is successful between the UTP port of the BDI3000 and the hub to which it is connected.  The LED blinks when the BDI3000 is receiving or transmitting data. |
| LED 2<br>(amber) | Speed           | When this LED light is ON, 100Mb/s mode is selected (default). When this LED light is OFF, 10Mb/s mode is selected                                                                               |

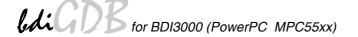

## 2.5 Installation of the Configuration Software

On the enclosed diskette you will find the BDI configuration software and the firmware required for the BDI3000. For Windows users there is also a TFTP server included.

The following files are on the diskette.

b30p55gd.exe Windows Configuration program

b30p55gd.xxx Firmware for the BDI3000

tftpsrv.exe TFTP server for Windows (WIN32 console application)

\*.cfg Configuration files

\*.def Register definition files

bdisetup.zip ZIP Archive with the Setup Tool sources for Linux / UNIX hosts.

## Overview of an installation / configuration process:

- Create a new directory on your hard disk
- Copy the entire contents of the enclosed diskette into this directory
- Linux only: extract the setup tool sources and build the setup tool
- Use the setup tool or Telnet (default IP) to load/update the BDI firmware
   Note: A new BDI has no firmware loaded.
- Use the setup tool or Telnet (default IP) to load the initial configuration parameters
  - IP address of the BDI.
  - IP address of the host with the configuration file.
  - Name of the configuration file. This file is accessed via TFTP.
  - Optional network parameters (subnet mask, default gateway).

#### **Activating BOOTP:**

The BDI can get the network configuration and the name of the configuration file also via BOOTP. For this simple enter 0.0.0.0 as the BDI's IP address (see following chapters). If present, the subnet mask and the default gateway (router) is taken from the BOOTP vendor-specific field as defined in RFC 1533.

With the Linux setup tool, simply use the default parameters for the -c option:

[root@LINUX\_1 bdisetup]# ./bdisetup -c -p/dev/ttyS0 -b57

The MAC address is derived from the serial number as follows:

MAC: 00-0C-01-xx-xx-xx , replace the xx-xx-xx with the 6 left digits of the serial number

Example: SN# 33123407 ==>> 00-0C-01-33-12-34

#### Default IP: 192.168.53.72

Before the BDI is configured the first time, it has a default IP of 192.168.53.72 that allows an initial configuration via Ethernet (Telnet or Setup Tools). If your host is not able to connect to this default IP, then the initial configuration has to be done via the serial connection.

## 2.5.1 Configuration with a Linux / Unix host

The firmware update and the initial configuration of the BDI3000 is done with a command line utility. In the ZIP Archive bdisetup.zip are all sources to build this utility. More information about this utility can be found at the top in the bdisetup.c source file. There is also a make file included. Starting the tool without any parameter displays information about the syntax and parameters.

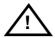

To avoid data line conflicts, the BDI3000 must be disconnected from the target system while programming the firmware for an other target CPU family.

Following the steps to bring-up a new BDI3000:

#### 1. Build the setup tool:

The setup tool is delivered only as source files. This allows to build the tool on any Linux / Unix host. To build the tool, simply start the make utility.

```
[root@LINUX_1 bdisetup]# make
cc -02   -c -o bdisetup.o bdisetup.c
cc -02   -c -o bdicnf.o bdicnf.c
cc -02   -c -o bdidll.o bdidll.c
cc -s bdisetup.o bdicnf.o bdidll.o -o bdisetup
```

#### 2. Check the serial connection to the BDI:

With "bdisetup -v" you may check the serial connection to the BDI. The BDI will respond with information about the current loaded firmware and network configuration.

**Note**: Login as root, otherwise you probably have no access to the serial port.

```
$ ./bdisetup -v -p/dev/ttyS0 -b115
BDI Type : BDI3000 (SN: 30000154)
Loader : V1.00
Firmware : unknown
MAC : ff-ff-ff-ff-ff
IP Addr : 255.255.255
Subnet : 255.255.255
Gateway : 255.255.255
Host IP : 255.255.255
Config : ÿÿÿÿÿÿ......
```

## 3. Load/Update the BDI firmware:

With "bdisetup -u" the firmware is programmed into the BDI3000 flash memory. This configures the BDI for the target you are using. Based on the parameters -a and -t, the tool selects the correct firmware file. If the firmware file is in the same directory as the setup tool, there is no need to enter a -d parameter.

```
$ ./bdisetup -u -p/dev/ttyS0 -b115 -aGDB -tMPC5500
Connecting to BDI loader
Programming firmware with ./b30p55gd.100
Erasing firmware flash ....
Erasing firmware flash passed
Programming firmware flash ....
Programming firmware flash passed
```

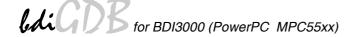

## 4. Transmit the initial configuration parameters:

With "bdisetup -c" the configuration parameters are written to the flash memory within the BDI. The following parameters are used to configure the BDI:

BDI IP Address The IP address for the BDI3000. Ask your network administrator for as-

signing an IP address to this BDI3000. Every BDI3000 in your network

needs a different IP address.

Subnet Mask The subnet mask of the network where the BDI is connected to. A subnet

mask of 255.255.255.255 disables the gateway feature. Ask your network administrator for the correct subnet mask. If the BDI and the host are in

the same subnet, it is not necessary to enter a subnet mask.

Default Gateway Enter the IP address of the default gateway. Ask your network administra-

tor for the correct gateway IP address. If the gateway feature is disabled,

you may enter 255.255.255.255 or any other value.

Config - Host IP Address Enter the IP address of the host with the configuration file. The configura-

tion file is automatically read by the BDI3000 after every start-up.

Configuration file Enter the full path and name of the configuration file. This file is read via

TFTP. Keep in mind that TFTP has it's own root directory (usual /tftpboot). You can simply copy the configuration file to this directory and the use the

file name without any path.

For more information about TFTP use "man tftpd".

```
$ ./bdisetup -c -p/dev/ttyS0 -b115 \
> -i151.120.25.102 \
> -h151.120.25.112 \
> -fe:/bdi3000/mytarget.cfg
Connecting to BDI loader
Writing network configuration
Configuration passed
```

#### 5. Check configuration and exit loader mode:

The BDI is in loader mode when there is no valid firmware loaded or you connect to it with the setup tool. While in loader mode, the Mode LED is blinking. The BDI will not respond to network requests while in loader mode. To exit loader mode, the "bdisetup -v -s" can be used. You may also power-off the BDI, wait some time (1min.) and power-on it again to exit loader mode.

```
$ ./bdisetup -v -p/dev/ttyS0 -b115 -s
BDI Type : BDI3000 (SN: 30000154)
Loader : V1.00
Firmware : V1.00 bdiGDB for MPC5500
MAC : 00-0c-01-30-00-01
IP Addr : 151.120.25.102
Subnet : 255.255.255
Gateway : 255.255.255
Host IP : 151.120.25.112
Config : /bdi3000/mytarget.cfg
```

The Mode LED should go off, and you can try to connect to the BDI via Telnet.

```
$ telnet 151.120.25.102
```

## 2.5.2 Configuration with a Windows host

First make sure that the BDI is properly connected (see Chapter 2.1 to 2.4).

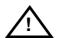

To avoid data line conflicts, the BDI3000 must be disconnected from the target system while programming the firmware for an other target CPU family.

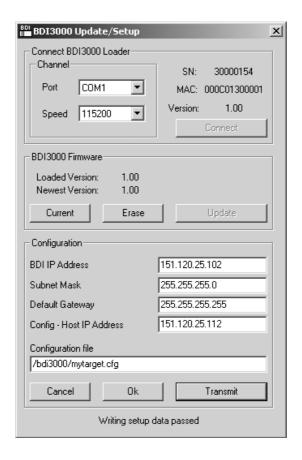

dialog box «BDI3000 Update/Setup»

Before you can use the BDI3000 together with the GNU debugger, you must store the initial configuration parameters in the BDI3000 flash memory. The following options allow you to do this:

Port Select the communication port where the BDI3000 is connected during

this setup session. If you select Network, make sure the Loader is already active (Mode LED blinking). If there is already a firmware loaded and running, use the Telnet command "boot loader" to activate Loader Mode.

Speed Select the baudrate used to communicate with the BDI3000 loader during

this setup session.

Connect Click on this button to establish a connection with the BDI3000 loader.

Once connected, the BDI3000 remains in loader mode until it is restarted

or this dialog box is closed.

Current Press this button to read back the current loaded BDI3000 firmware ver-

sion. The current firmware version will be displayed.

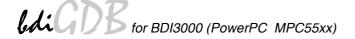

Erase Press this button to erase the current loaded firmware.

Update This button is only active if there is a newer firmware version present in the

execution directory of the bdiGDB setup software. Press this button to

write the new firmware into the BDI3000 flash memory.

BDI IP Address Enter the IP address for the BDI3000. Use the following format:

xxx.xxx.xxx.xxx e.g.151.120.25.101

Ask your network administrator for assigning an IP address to this

BDI3000. Every BDI3000 in your network needs a different IP address.

Subnet Mask Enter the subnet mask of the network where the BDI is connected to.

Use the following format: xxx.xxx.xxx.e.g.255.255.255.0 A subnet mask of 255.255.255.255 disables the gateway feature. Ask your network administrator for the correct subnet mask.

tor for the correct gateway IP address. If the gateway feature is disabled,

you may enter 255.255.255.255 or any other value.

Config - Host IP Address Enter the IP address of the host with the configuration file. The configura-

tion file is automatically read by the BDI3000 after every start-up.

Configuration file Enter the full path and name of the configuration file. This name is trans-

mitted to the TFTP server when reading the configuration file.

Transmit Click on this button to store the configuration in the BDI3000 flash

memory.

#### Note:

Using this setup tool via the Network channel is only possible if the BDI3000 is already in Loader mode (Mode LED blinking). To force Loader mode, enter "boot loader" at the Telnet. The setup tool tries first to establish a connection to the Loader via the IP address present in the "BDI IP Address" entry field. If there is no connection established after a time-out, it tries to connect to the default IP (192.168.53.72).

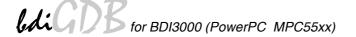

## 2.5.3 Configuration via Telnet / TFTP

The firmware update and the initial configuration of the BDI3000 can also be done interactively via a Telnet connection and a running TFTP server on the host with the firmware file. In cases where it is not possible to connect to the default IP, the initial setup has to be done via a serial connection.

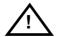

To avoid data line conflicts, the BDI3000 must be disconnected from the target system while programming the firmware for an other target CPU family.

Following the steps to bring-up a new BDI3000 or updating the firmware. Connect to the BDI Loader via Telnet.

If a firmware is already running enter "boot loader" and reconnect via Telnet.

```
$ telnet 192.168.53.72
or
$ telnet <your BDI IP address>
```

Update the network parameters so it matches your needs:

```
LDR>network
              : 00-0c-01-30-00-01
   BDI MAC
   BDI IP
              : 192.168.53.72
    BDI Subnet : 255.255.255.0
    BDI Gateway : 255.255.255.255
    Config IP : 255.255.255.255
    Config File :
LDR>netip 151.120.25.102
LDR>nethost 151.120.25.112
LDR>netfile /bdi3000/mytarget.cfg
LDR>network
   BDI MAC
              : 00-0c-01-30-00-01
               : 151.120.25.102
    BDI Subnet : 255.255.255.0
    BDI Gateway : 255.255.255.255
    Config IP
               : 151.120.25.112
    Config File : /bdi3000/mytarget.cfg
LDR>network save
saving network configuration ... passed
   BDI MAC : 00-0c-01-30-00-01
   BDI IP
              : 151.120.25.102
   BDI Subnet : 255.255.255.0
    BDI Gateway : 255.255.255.255
    Config IP : 151.120.25.112
    Config File : /bdi3000/mytarget.cfg
```

In case the subnet has changed, reboot before trying to load the firmware

```
LDR>boot loader
```

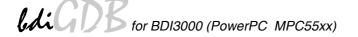

## Connect again via Telnet and program the firmware into the BDI flash:

```
$ telnet 151.120.25.102
LDR>info
    BDI Firmware: not loaded
    BDI CPLD ID : 01285043
    BDI CPLD UES: ffffffff
             : 00-0c-01-30-00-01
    BDI MAC
    BDI IP
                : 151.120.25.102
    BDI Subnet : 255.255.255.0
    BDI Gateway : 255.255.255.255
    Config IP : 151.120.25.112
    Config File : /bdi3000/mytarget.cfg
LDR>fwload e:/temp/b30p55gd.100
erasing firmware flash ... passed
programming firmware flash ... passed
LDR>info
    BDI Firmware: 44 / 1.00
    BDI CPLD ID : 01285043
    BDI CPLD UES: ffffffff
    BDI MAC : 00-0c-01-30-00-01
    BDI IP : 151.120.25.102
BDI Subnet : 255.255.255.0
    BDI Gateway : 255.255.255.255
    Config IP
               : 151.120.25.112
    Config File : /bdi3000/mytarget.cfg
LDR>
```

#### To boot now into the firmware use:

LDR>boot

The Mode LED should go off, and you can try to connect to the BDI again via Telnet.

```
telnet 151.120.25.102
```

## 2.6 Testing the BDI3000 to host connection

After the initial setup is done, you can test the communication between the host and the BDI3000. There is no need for a target configuration file and no TFTP server is needed on the host.

- If not already done, connect the BDI3000 system to the network.
- Power-up the BDI3000.
- Start a Telnet client on the host and connect to the BDI3000 (the IP address you entered during initial configuration).
- If everything is okay, a sign on message like «BDI Debugger for Embedded PowerPC» and a list of the available commands should be displayed in the Telnet window.

#### 2.7 TFTP server for Windows

The bdiGDB system uses TFTP to access the configuration file and to load the application program. Because there is no TFTP server bundled with Windows, Abatron provides a TFTP server application **tftpsrv.exe**. This WIN32 console application runs as normal user application (not as a system service).

Command line syntax: tftpsrv [p] [w] [dRootDirectory]

Without any parameter, the server starts in read-only mode. This means, only read access request from the client are granted. This is the normal working mode. The bdiGDB system needs only read access to the configuration and program files.

The parameter [p] enables protocol output to the console window. Try it.

The parameter [w] enables write accesses to the host file system.

The parameter [d] allows to define a root directory.

tftpsrv p Starts the TFTP server and enables protocol output

tftpsrv p w Starts the TFTP server, enables protocol output and write accesses are

allowed.

tftpsrv dC:\tftp\ Starts the TFTP server and allows only access to files in C:\tftp and its

subdirectories. As file name, use relative names.

For example "bdi\mpc750.cfg" accesses "C:\tftp\bdi\mpc750.cfg"

You may enter the TFTP server into the Startup group so the server is started every time you login.

## 3 Using bdiGDB

## 3.1 Principle of operation

The firmware within the BDI handles the GDB request and accesses the target memory or registers via the JTAG interface. There is no need for any debug software on the target system. After loading the code via TFTP, debugging can begin at the very first assembler statement.

Whenever the BDI system is powered-up the following sequence starts:

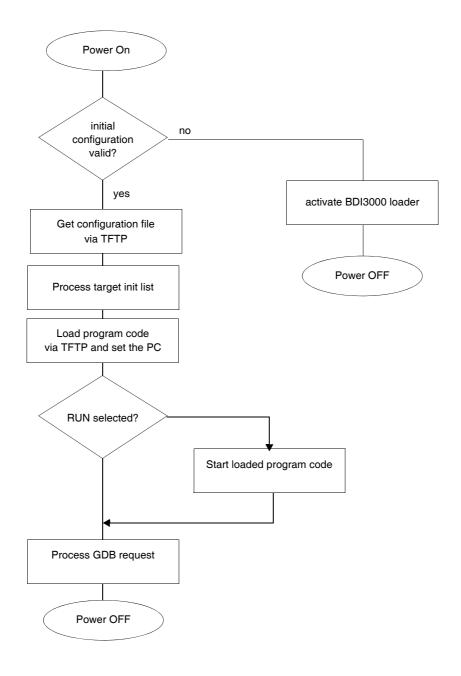

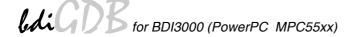

#### **Breakpoints:**

There are two breakpoint modes supported. One of them (SOFT) is implemented by replacing application code with an ILLEGAL instruction (0x0000000). The other (HARD) uses the built in breakpoint logic. If HARD is used, only 4 breakpoints can be active at the same time. The following example selects SOFT as the breakpoint mode:

```
BREAKMODE SOFT ;SOFT or HARD, HARD uses PPC hardware breakpoints
```

All the time the application is suspended (i.e. caused by a breakpoint) the target processor remains freezed.

## 3.2 Configuration File

The configuration file is automatically read by the BDI after every power on. The syntax of this file is as follows:

```
; comment
[part name]
identifier parameter1 parameter2 ..... parameterN ; comment
identifier parameter1 parameter2 ..... parameterN
.....
[part name]
identifier parameter1 parameter2 ..... parameterN
identifier parameter1 parameter2 ..... parameterN
.....
etc.
```

Numeric parameters can be entered as decimal (e.g. 700) or as hexadecimal (0x80000).

### 3.2.1 Part [INIT]

The part [INIT] defines a list of commands which should be executed every time the target comes out of reset. The commands are used to get the target ready for loading the program file.

WGPR register value Write value to the selected general purpose register.

register the register number 0 .. 31

value the value to write into the register

Example: WGPR 0 5

WSPR register value Write value to the selected special purpose register.

register the register number

value the value to write into the register Example: WSPR 27 0x00001002 ; SRR1 : ME,RI

WREG name value Write value to the selected CPU register by name

name the register name (MSR,CR,PC,XER,LR,CTR, ...)

value the value to write into the register

Example: WREG MSR 0x00001002

DELAY value Delay for the selected time. A delay may be necessary to let the clock PLL

lock again after a new clock rate is selected.

value the delay time in milliseconds (1...30000)

Example: DELAY 500; delay for 0.5 seconds

WM8 address value Write a byte (8bit) to the selected memory place.

address the memory address

value the value to write to the target memory

Example: WM8 0xFFFFFA21 0x04; SYPCR: watchdog disable ...

WM16 address value Write a half word (16bit) to the selected memory place.

address the memory address

value the value to write to the target memory

Example: WM16 0x02200200 0x0002 ; TBSCR

WM32 address value Write a word (32bit) to the selected memory place.

address the memory address

value the value to write to the target memory Example: WM32 0x02200000 0x01632440 ; SIUMCR

FILL start size Fill a memory range using 64-bit writes. Maybe used to initialize an ECC

protected memory range. The start address has to be on a 128 byte

boundary and the size has to be a multiple of 128 (0x80).

start the start address of the memory range to fill size the size in bytes of the memory range to fill Example: FILL 0x40000000 0x10000 ; fill ECC SRAM

RM8 address value Read a byte (8bit) from the selected memory place.

address the memory address

Example: RM8 0x00000000

RM16 address value Read a half word (16bit) from the selected memory place.

address the memory address Example: RM16 0x00000000

RM32 address value Read a word (32bit) from the selected memory place.

address the memory address Example: RM32 0x00000000

MMAP start end Because a memory access to an invalid memory space via JTAG can lead

to a deadlock, this entry can be used to define up to 32 valid memory ranges. If at least one memory range is defined, the BDI checks against this

range(s) and avoids accessing of not mapped memory ranges.

start the start address of a valid memory range end the end address of this memory range Example: MMAP 0xFFE00000 0xFFFFFFF ;Boot ROM

EXEC opcode [workpc] This entry cause the processor to execute one instruction. The optional

second parameter defines a save PC value used when executing this in-

struction.

opcode the opcode of the PPC instruction

workpc if used, should define a save address where fetching in-

structions is possible

Example: EXEC 0x7C0007A4 0x40001000 ; tlbwe

WTLB epn rpn Adds an entry to the TLB array. For parameter description see below. A

TLB entry can also be added via a Telnet command (enter WTLB at the

telnet for a description).

epn the effective page number, size and WIMG flags

value the real page number and access rights

Example: WTLB 0xF0000095 0x1F00003F ;Boot Space 256MB

#### Adding entries to the MMU TLB:

For MPC55xx targets, it is necessary to setup the TLB before memory can be accessed. This is because on a MPC55xx the MMU is always enabled. The init list entry WTLB allows an initial setup of the TLB array.

The <epn> parameter defines the effective page number, space, size and WIMG flags (MAS1/MAS2, P = IPROT, S = TS):

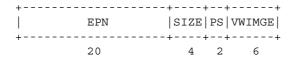

The <rpn> parameter defines the real page number and access rights (MAS3):

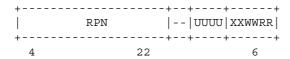

Not all fields of a TLB entry are defined with the above values. The other values except the valid bit are implicit set to zero. See also e200z6 user's manual part "Memory Management".

The following example adds some TLB entries.

Alternatively the EXEC entry maybe used to add TLB entries:

```
WSPR 624 0x10050000 ; MAS0
WSPR 625 0xC0000600 ; MAS1
WSPR 626 0x3FF00000 ; MAS2
WSPR 627 0x3FF0003F ; MAS3
EXEC 0x7C0007A4 0x40001000 ; tlbwe [save work PC]
```

## 3.2.2 Part [TARGET]

The part [TARGET] defines some target specific values.

CPUTYPE type This value gives the BDI information about the connected CPU.

type 5553, 5554,

5561,5565, 5566, 5567,

5533, 5534,

5510, 5514, 5515, 5516, 5517

Example: CPUTYPE 5554

JTAGCLOCK value

With this value you can select the JTAG clock rate the BDI3000 uses when communication with the target CPU.

| value | 0 = 32  MHz | 7 = 500  kHz |
|-------|-------------|--------------|
|       | 1 = 16  MHz | 8 = 200  kHz |
|       | 2 = 11  MHz | 9 = 100  kHz |
|       | 3 = 8 MHz   | 10 = 50  kHz |
|       | 4 = 5 MHz   | 11 = 20  kHz |
|       | 5 = 4  MHz  | 12 = 10  kHz |
|       | 6 = 1 MHz   | 13 = 5  kHz  |

Example: CLOCK 1; JTAG clock is 16 MHz

POWERUP delay

When the BDI detects target power-up, HRESET is forced immediately. This way no code from a boot ROM is executed after power-up. The value entered in this configuration line is the delay time in milliseconds the BDI waits before it begins JTAG communication. This time should be longer than the on-board reset circuit asserts HRESET.

delay the power-up start delay in milliseconds

Example: POWERUP 5000 ;start delay after power-up

RESET type [time]

Normally the BDI drives the HRESET line during startup. If reset type is NONE, the BDI does not assert a hardware reset during startup. This entry can also be used to change the default reset time.

type NONE

HARD (default)

time The time in milliseconds the BDI assert the reset signal.

Example: RESET NONE; no reset during startup

RESET HARD 1000; assert RESET for 1 second

**WAKEUP** time

This entry in the init list allows to define a delay time (in ms) the BDI inserts between releasing the COP-HRESET line and starting communicating with the target. This init list entry may be necessary if RESET is delayed on its way to the PowerPC reset pin.

time the delay time in milliseconds

Example: WAKEUP 3000; insert 3sec wake-up time

RUN

STARTUP mode [runtime]This parameter selects the target startup mode. The following modes are supported:

HALT This default mode forces the target to debug mode im-

mediately out of reset. No code is executed after reset.

STOP In this mode, the BDI lets the target execute code for

"runtime" milliseconds after reset. This mode is useful when monitor code should initialize the target system.

After reset, the target executes code until stopped by the

Telnet "halt" command.

Example: STARTUP STOP 3000; let the CPU run for 3 seconds

BREAKMODE mode

This parameter defines how breakpoints are implemented. The current mode can also be changed via the Telnet interface

SOFT This is the normal mode. Breakpoints are implemented

by replacing code with an ILLEGAL instruction.

HARD In this mode, the PPC breakpoint hardware is used.

Only 4 breakpoints at a time are supported.

Example: BREAKMODE HARD

STEPMODE mode

This parameter defines how single step (instruction step) is implemented. The alternate step mode (HWBP) is useful when stepping instructions that causes a TLB miss exception, it steps over exception processing.

JTAG This is the default mode. Single step is implemented by

using the JTAG single step feature.

HWBP In this mode, a hardware breakpoint on the next instruc-

tion is used to implement single stepping.

Example: STEPMODE HWBP

MEMACCES mode

This parameter defines how memory is accesses. Either via OnCE by stepping ld and st instruction or via Nexus. The current mode can also be changed via the Telnet interface.

**Note:** For MPC551x only ONCE is supported!

ONCE The OnCE mode requires that the CPU be in debug

mode and makes use of the memory management unit

(MMU) and cache.

NEXUS The Nexus R/W access mode does not require that the

CPU be in debug mode and bypasses the MMU and cache. The Nexus R/W access block is also the faster

method of accessing memory.

Example: MEMACCES NEXUS

**REGLIST list** 

This parameter defines the registers packet that is sent to GDB in response to a register read command. By default STD and FPR are read and transferred. This default is compatible with older GDB versions. The following names are use to select a register group or packet format:

STD The standard (old) register block. The FPR registers are

not read from the target but transferred. You can't dis-

able this register group.

FPR The floating point registers are read and transferred.

E200 The register packet is sent as expected by GDB for a

PowerPC E500 target.

Example: REGLIST STD ;only standard registers

REGLIST E200 ;send E500 register set

SIO port [baudrate]

When this line is present, a TCP/IP channel is routed to the BDI's RS232 connector. The port parameter defines the TCP port used for this BDI to host communication. You may choose any port except 0 and the default Telnet port (23). On the host, open a Telnet session using this port. Now you should see the UART output in this Telnet session. You can use the normal Telnet connection to the BDI in parallel, they work completely independent. Also input to the UART is implemented.

port The TCP/IP port used for the host communication.

baudrate The BDI supports 2400 ... 115200 baud Example: SIO 7 9600 ;TCP port for virtual IO

#### Daisy chained JTAG devices:

The BDI can also handle systems with multiple devices connected to the JTAG scan chain. In order to put the other devices into BYPASS mode and to count for the additional bypass registers, the BDI needs some information about the scan chain layout. Enter the number (count) and total instruction register (irlen) length of the devices present before the PowerPC chip (Predecessor). Enter the appropriate information also for the devices following the PowerPC chip (Successor):

SCANPRED count irlen

This value gives the BDI information about JTAG devices present before the PowerPC chip in the JTAG scan chain.

count The number of preceding devices

irlen The sum of the length of all preceding instruction regis-

ters (IR).

Example: SCANPRED 1 8; one device with an IR length of 8

SCANSUCC count irlen

This value gives the BDI information about JTAG devices present after the PowerPC chip in the JTAG scan chain.

count The number of succeeding devices

irlen The sum of the length of all succeeding instruction reg-

isters (IR).

Example: SCANSUCC 2 12; two device with an IR length of 8+4

## 3.2.3 Part [HOST]

The part [HOST] defines some host specific values.

IP ipaddress The IP address of the host.

ipaddress the IP address in the form xxx.xxx.xxx

Example: IP 151.120.25.100

FILE filename The default name of the file that is loaded into RAM using the Telnet 'load'

command. This name is used to access the file via TFTP. If the filename starts with a \$, this \$ is replace with the path of the configuration file name.

filename the filename including the full path or \$ for relative path.

Example: FILE F:\gnu\demo\ppc\test.elf

FILE \$test.elf

FORMAT format [offset] The format of the image file and an optional load address offset. If the im-

age is already stored in ROM on the target, select ROM as the format. The optional parameter "offset" is added to any load address read from the im-

age file.

format SREC, BIN, AOUT, ELF, IMAGE\* or ROM

Example: FORMAT ELF

FORMAT ELF 0x10000

LOAD mode In Agent mode, this parameters defines if the code is loaded automatically

after every reset.

mode AUTO, MANUAL Example: LOAD MANUAL

START address 
The address where to start the program file. If this value is not defined and

the core is not in ROM, the address is taken from the image file. If this value is not defined and the core is already in ROM, the PC will not be set before starting the program file. This means, the program starts at the nor-

mal reset address (0xFFF00100).

address the address where to start the program file

Example: START 0x1000

#### \* Special IMAGE load format:

The IMAGE format is a special version of the ELF format used to load a Linux boot image into target memory. When this format is selected, the BDI loads not only the loadable segment as defined in the Program Header, it also loads the rest of the file up to the Section Header Table. The relationship between load address and file offset will be maintained throughout this process. This way, the compressed Linux image and a optional RAM disk image will also be loaded.

## DEBUGPORT port [RECONNECT]

The TCP port GDB uses to access the target. If the RECONNECT parameter is present, an open TCP/IP connection (Telnet/GDB) will be closed if there is a connect request from the same host (same IP address).

port the TCP port number (default = 2001)

Example: DEBUGPORT 2001

PROMPT string This entry defines a new Telnet prompt. The current prompt can also be

changed via the Telnet interface.

Example: PROMPT MPC5554>

filename the filename including the full path

Example: DUMP dump.bin

TELNET mode By default the BDI sends echoes for the received characters and supports

command history and line editing. If it should not send echoes and let the

Telnet client in "line mode", add this entry to the configuration file.

mode ECHO (default), NOECHO or LINE Example: TELNET NOECHO; use old line mode

## 3.2.4 Part [FLASH]

The Telnet interface supports programming and erasing of flash memories. The bdiGDB system has to know which type of flash is used, how the chip(s) are connected to the CPU and which sectors to erase in case the ERASE command is entered without any parameter.

CHIPTYPE type This parameter defines the type of flash used. It is used to select the cor-

rect programming algorithm.

format AM29F, AM29BX8, AM29BX16, I28BX8, I28BX16,

AT49, AT49X8, AT49X16, STRATAX8, STRATAX16,

MIRROR, MIRRORX8, MIRRORX16, M58X32, AM29DX16, AM29DX32

Example: CHIPTYPE AM29F

CHIPSIZE size The size of **one** flash chip in bytes (e.g. AM29F010 = 0x20000). This value

is used to calculate the starting address of the current flash memory bank.

size the size of one flash chip in bytes

Example: CHIPSIZE 0x80000

BUSWIDTH width Enter the width of the memory bus that leads to the flash chips. Do not en-

ter the width of the flash chip itself. The parameter CHIPTYPE carries the information about the number of data lines connected to one flash chip. For example, enter 16 if you are using two AM29F010 to build a 16bit flash

memory bank.

with the width of the flash memory bus in bits (8 | 16 | 32 | 64)

Example: BUSWIDTH 16

FILE filename

The default name of the file that is programmed into flash using the Telnet
'arror' command. This name is used to access the file via TETP. If the file

'prog' command. This name is used to access the file via TFTP. If the filename starts with a \$, this \$ is replace with the path of the configuration file name. This name may be overridden interactively at the Telnet interface.

filename the filename including the full path or \$ for relative path.

Example: FILE F:\gnu\ppc\bootrom.hex

FILE \$bootrom.hex

FORMAT format [offset] The format of the file and an optional address offset. The optional param-

eter "offset" is added to any load address read from the program file. You get the best programming performance when using a binary format

(BIN, AOUT, ELF or IMAGE).

format SREC, BIN, AOUT, ELF or IMAGE

Example: FORMAT BIN 0x10000

that runs out of RAM on the target system. Otherwise, the algorithm is processed within the BDI. The workspace is used for a 1kByte data buffer and to store the algorithm code. There must be at least 2kBytes of RAM avail-

able for this purpose.

address the address of the RAM area Example: WORKSPACE 0x00000000

#### ERASE addr [increment count] [mode [wait]]

The flash memory may be individually erased or unlocked via the Telnet interface. In order to make erasing of multiple flash sectors easier, you can enter an erase list. All entries in the erase list will be processed if you enter ERASE at the Telnet prompt without any parameter. This list is also used if you enter UNLOCK at the Telnet without any parameters. With the "increment" and "count" option you can erase multiple equal sized sectors with one entry in the erase list.

address Address of the flash sector, block or chip to erase increment If present, the address offset to the next flash sector count If present, the number of equal sized sectors to erase mode BLOCK, CHIP, UNLOCK

Without this optional parameter, the BDI executes a sector erase. If supported by the chip, you can also specify a block or chip erase. If UNLOCK is defined, this entry is also part of the unlock list. This unlock list is processed if the Telnet UNLOCK command is entered without any parameters.

**Note:** Chip erase does not work for large chips because the BDI time-outs after 3 minutes. Use block erase. The wait time in ms is only used for the unlock mode. Af-

ter starting the flash unlock, the BDI waits until it pro-

cesses the next entry.

Example: ERASE 0xff040000 ;erase sector 4 of flash

ERASE 0xff060000 ;erase sector 6 of flash ERASE 0xff000000 CHIP ;erase whole chip(s)

ERASE 0xff010000 UNLOCK 100 ;unlock, wait 100ms

ERASE 0xff000000 0x10000 7; erase 7 sectors

#### Example for the ADS8260 flash memory:

wait

| [FLASH]   |              |                                                                              |
|-----------|--------------|------------------------------------------------------------------------------|
| CHIPTYPE  | I28BX8       | ;Flash type                                                                  |
| CHIPSIZE  | 0x200000     | ; The size of one flash chip in bytes (e.g. AM29F010 = 0x20000)              |
| BUSWIDTH  | 32           | ;The width of the flash memory bus in bits (8 $\mid$ 16 $\mid$ 32 $\mid$ 64) |
| WORKSPACE | 0x04700000   | ;workspace in dual port RAM                                                  |
| FILE      | E:\gnu\demo' | \ads8260\bootrom.hex ;The file to program                                    |
| ERASE     | 0xFF900000   | ;erase sector 4 of flash SIMM (LH28F016SCT)                                  |
| ERASE     | 0xFF940000   | ;erase sector 5 of flash SIMM                                                |
| ERASE     | 0xFF980000   | ;erase sector 6 of flash SIMM                                                |
| ERASE     | 0xFF9c0000   | ;erase sector 7 of flash SIMM                                                |
|           |              |                                                                              |

#### the above erase list maybe replaces with:

ERASE 0xFF900000 0x40000 4; erase sector 4 to 7 of flash SIMM

#### **Supported Flash Memories:**

For 32bit only flash:

There are currently 3 standard flash algorithm supported. The AMD, Intel and Atmel AT49 algorithm. Almost all currently available flash memories can be programmed with one of this algorithm. The flash type selects the appropriate algorithm and gives additional information about the used flash.

For 8bit only flash: AM29F (MIRROR), I28BX8, AT49

For 8/16 bit flash in 8bit mode: AM29BX8 (MIRRORX8), I28BX8 (STRATAX8), AT49X8

For 8/16 bit flash in 16bit mode: AM29BX16 (MIRRORX16), I28BX16 (STRATAX16), AT49X16

For 16bit only flash: AM29BX16, I28BX16, AT49X16

M58X32

For 16/32 bit flash in 16bit mode: AM29DX16 For 16/32 bit flash in 32bit mode: AM29DX32

1 01 10/02 bit liasif iii 02bit mode. Aw25bA02

Some newer Spansion MirrorBit flashes cannot be programmed with the MIRRORX16 algorithm because of the used unlock address offset. Use S29M32X16 for these flashes.

The AMD and AT49 algorithm are almost the same. The only difference is, that the AT49 algorithm does not check for the AMD status bit 5 (Exceeded Timing Limits).

Only the AMD and AT49 algorithm support chip erase. Block erase is only supported with the AT49 algorithm. If the algorithm does not support the selected mode, sector erase is performed. If the chip does not support the selected mode, erasing will fail. The erase command sequence is different only in the 6th write cycle. Depending on the selected mode, the following data is written in this cycle (see also flash data sheets): 0x10 for chip erase, 0x30 for sector erase, 0x50 for block erase.

To speed up programming of Intel Strata Flash and AMD MirrorBit Flash, an additional algorithm is implemented that makes use of the write buffer. This algorithm needs a workspace, otherwise the standard Intel/AMD algorithm is used.

The following table shows some examples:

| Flash           | x 8      | x 16      | x 32     | Chipsize   |
|-----------------|----------|-----------|----------|------------|
| Am29F010        | AM29F    | -         | -        | 0x020000   |
| Am29F800B       | AM29BX8  | AM29BX16  | -        | 0x100000   |
| Am29DL323C      | AM29BX8  | AM29BX16  | -        | 0x400000   |
| Am29PDL128G     | -        | AM29DX16  | AM29DX32 | 0x01000000 |
| Intel 28F032B3  | I28BX8   | -         | -        | 0x400000   |
| Intel 28F640J3A | STRATAX8 | STRATAX16 | -        | 0x800000   |
| Intel 28F320C3  | -        | I28BX16   | -        | 0x400000   |
| AT49BV040       | AT49     | -         | -        | 0x080000   |
| AT49BV1614      | AT49X8   | AT49X16   | -        | 0x200000   |
| M58BW016BT      | -        | -         | M58X32   | 0x200000   |
| SST39VF160      | -        | AT49X16   | -        | 0x200000   |
| Am29LV320M      | MIRRORX8 | MIRRORX16 | -        | 0x400000   |

#### Note:

Some Intel flash chips (e.g. 28F800C3, 28F160C3, 28F320C3) power-up with all blocks in locked state. In order to erase/program those flash chips, use the init list to unlock the appropriate blocks:

| WM16 | 0xFFF00000 | 0x0060 | unlock block 0   |
|------|------------|--------|------------------|
| WM16 | 0xFFF00000 | 0x00D0 |                  |
| WM16 | 0xFFF10000 | 0x0060 | unlock block 1   |
| WM16 | 0xFFF10000 | 0x00D0 |                  |
|      |            |        |                  |
| WM16 | 0xFFF00000 | 0xFFFF | select read mode |
|      |            |        |                  |

#### or use the Telnet "unlock" command:

```
UNLOCK [<addr> [<delay>]]
```

addr This is the address of the sector (block) to unlock

delay A delay time in milliseconds the BDI waits after sending the unlock com-

mand to the flash. For example, clearing all lock-bits of an Intel J3 Strata

flash takes up to 0.7 seconds.

If "unlock" is used without any parameter, all sectors in the erase list with the UNLOCK option are processed.

To clear all lock-bits of an Intel J3 Strata flash use for example:

```
BDI> unlock 0xFF000000 1000
```

To erase or unlock multiple, continuous flash sectors (blocks) of the same size, the following Telnet commands can be used:

```
ERASE <addr> <step> <count>
UNLOCK <addr> <step> <count>
```

addr This is the address of the first sector to erase or unlock.

step This value is added to the last used address in order to get to the next sec-

tor. In other words, this is the size of one sector in bytes.

count The number of sectors to erase or unlock.

The following example unlocks all 256 sectors of an Intel Strata flash (28F256K3) that is mapped to 0x00000000. In case there are two flash chips to get a 32bit system, double the "step" parameter.

```
BDI> unlock 0x00000000 0x20000 256
```

## MPC55xx internal flash (H7F):

For the MPC55xx internal flash, the ERASE entry has a different meaning.

ERASE select space

The flash memory can be erased via the Telnet interface. In order to make erasing of multiple flash blocks easier, you can enter an erase list. All entries in the erase list will be processed if you enter ERASE at the Telnet prompt without any parameter.

select Selects the array blocks (bit-mapped) in the address

space for erasing.

space LOW, MID, HIGH or SHADOW

This selects the address space for the selected blocks.

```
ERASE 0x0000003F LOW ;erase 6 blocks in Low Space ERASE 0x0000003 MID ;erase 2 blocks in Mid Space ERASE 0x00000FFF HIGH ;erase 12 blocks in High Space
```

Before you can erase/program the H7F, make sure the system frequency is greater than 25 MHz and the lock bits are set approriate. For best performance, use MEMACCES NEXUS.

```
[INIT]
WTLB
       0xFFF0058A 0xFFF0003F ;Bridge B: 0xfff00000 -> 0xfff00000,
                                                                   1MB, --I-G-
       0xC3F0058A 0xC3F0003F ;Bridge A: 0xc3f00000 -> 0xc3f00000,
                                                                  1MB, --I-G-
WTLB
      0x4000048A 0x4000003F ;Int.SRAM: 0x40000000 -> 0x40000000, 256KB, --I-G-
WTLB
      0x0000078A 0x0000003F ;Flash : 0x00000000 -> 0x00000000, 16MB, --I-G-
WTLB
      0x40000000 0x10000
                              ;init ECC-SRAM
FILL
WM32
       0xC3F80000 0x01000000 ; FMPLL SYNCR: MFD=2,RFD=0 -> fsys = 48MHz
; Unlock Flash Blocks for Erase/Programming
WM32 0xC3F88004 0xA1A11111 ; FLASH_LMLR : unlock register
WM32
      0xC3F88004 0x001CFFC0; FLASH LMLR: lock/unlock blocks
WM32 0xC3F8800C 0xC3C333333 ; FLASH SLMLR: unlock register
WM32 0xC3F8800C 0x001CFFC0 ; FLASH_SLMLR: lock/unlock blocks
WM32 0xC3F88008 0xB2B22222; FLASH_HLR : unlock register
WM32
     0xC3F88008 0x0FFFF000; FLASH HLR : lock/unlock blocks
[FLASH]
WORKSPACE
          0x40001000
                              ;workspace at 0x40001000
CHIPTYPE
                              ;MPC5554 internal flash (32 byte page size)
           H7F
           E:/temp/dump512k.bin
FILE
          BIN 0x00080000
FORMAT
          0x00000003 MID
                             ;erase 2 blocks in Mid Space
ERASE
          0x000000F HIGH
ERASE
                             ;erase 4 blocks in High Space
```

#### At the Telnet you may use then:

```
MPC5554> erase
MPC5554> erase 3 mid
MPC5554> erase 7 high
```

#### Note:

The base address of the flash registers and the flash page size depends on the selected CPUTYPE. Be sure you defined the correct CPUTYPE before erasing/programming the internal flash.

## 3.2.5 Part [REGS]

In order to make it easier to access target registers via the Telnet interface, the BDI can read in a register definition file. In this file, the user defines a name for the register and how the BDI should access it (e.g. as memory mapped, memory mapped with offset, ...). The name of the register definition file and information for different registers type has to be defined in the configuration file. The register name, type, address/offset/number and size are defined in a separate register definition file.

An entry in the register definition file has the following syntax:

name type addr [size [SWAP]]

name The name of the register (max. 15 characters)

type The register type

GPR General purpose register
SPR Special purpose register

MM Absolute direct memory mapped register DMM1...DMM4 Relative direct memory mapped register

IMM1...IMM4 Indirect memory mapped register

addr The address, offset or number of the register

size The size (8, 16, 32 or 64) of the register (default is 32)

SWAP If present, the bytes of a 16bit or 32bit register are swapped. This is useful

to access little endian ordered registers (e.g. PCI bridge configuration reg-

isters).

The following entries are supported in the [REGS] part of the configuration file:

FILE filename The name of the register definition file. This name is used to access the

file via TFTP. The file is loaded once during BDI startup.

filename the filename including the full path Example: FILE C:\bdi\regs\mpc8260.def

DMMn base This defines the base address of direct memory mapped registers. This

base address is added to the individual offset of the register.

base the base address Example: DMM1 0x01000

IMMn addr data

This defines the addresses of the memory mapped address and data reg-

isters of indirect memory mapped registers. The address of a IMMn register is first written to "addr" and then the register value is access using

"data" as address.

addr the address of the Address register data the address of the Data register

Example: DMM1 0x04700000

#### Remark:

The registers **msr**, **cr**, **iar** and **acc** and are predefined.

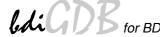

## **Example for a register definition:**

## Entry in the configuration file:

```
[REGS]
FILE $reg5554.def
```

## The register definition file:

| ;name type addr size                    |   |
|-----------------------------------------|---|
| ;                                       |   |
| sp GPR 1                                |   |
| ;                                       |   |
| ;                                       |   |
| ; extended 64-bit GPR's                 |   |
| er0 GPR 0 64                            | 4 |
| er1 GPR 1 64                            | 4 |
| er2 GPR 2 64                            | 4 |
| er3 GPR 3 64                            | 4 |
| • • • •                                 |   |
| er29 GPR 29 64                          | 4 |
| er30 GPR 30 64                          | 4 |
| er31 GPR 31 64                          | 4 |
| ;                                       |   |
| ;                                       |   |
| ; SPR's                                 |   |
| bucsr SPR 1013                          |   |
| csrr0 SPR 58                            |   |
| csrr1 SPR 59                            |   |
|                                         |   |
| tsr SPR 336<br>usprg0 SPR 256           |   |
|                                         |   |
| xer SPR 1                               |   |
| ;                                       |   |
| ; Reset Module                          |   |
| ; Reset Module<br>siu_rsr MM 0xC3F90008 |   |
| siu_srcr MM 0xC3F9001C                  |   |
| ;                                       |   |
| ; External Bus Interface (EBI)          |   |
| ebi_mcr MM 0xC3F84000                   |   |
| ebi tesr MM 0xC3F84008                  |   |
| ebi_bmcr MM 0xC3F8400C                  |   |
| ebi_br0 MM 0xC3F84010                   |   |
| ebi or0 MM 0xC3F84014                   |   |
| ebi brl MM 0xC3F84018                   |   |
| ebi_or1 MM 0xC3F8401C                   |   |
| ebi br2 MM 0xC3F84020                   |   |
| ebi_or2 MM 0xC3F84024                   |   |
| ebi_br3 MM 0xC3F84028                   |   |
| ebi_or3 MM 0xC3F8402C                   |   |
| _<br>;                                  |   |

Now the defined registers can be accessed by name via the Telnet interface:

```
BDI>rd csrr0
BDI>rm ebi_br0 0x20000001
```

## 3.3 Debugging with GDB

Because the GDB server runs within the BDI, no debug support has to be linked to your application. There is also no need for any BDI specific changes in the application sources.

## 3.3.1 Target setup

Target initialization may be done at two places. First with the BDI configuration file, second within the application. The setup in the configuration file must at least enable access to the target memory where the application will be loaded. Disable the watchdog and setting the CPU clock rate should also be done with the BDI configuration file. Application specific initializations like setting the timer rate are best located in the application startup sequence.

## 3.3.2 Connecting to the target

As soon as the target comes out of reset, BDI initializes it and optionally loads your application code. BDI now waits for GDB request from the debugger running on the host.

After starting the debugger, it must be connected to the remote target. This can be done with the following command at the GDB prompt:

```
(gdb) target remote bdi3000:2001
```

bdi3000 This stands for an IP address. The HOST file must have an appropriate

entry. You may also use an IP address in the form xxx.xxx.xxx

2001 This is the TCP port used to communicate with the BDI

If not already hated, this stops the execution of application code and the target CPU changes to debug mode. Remember, every time the processor is in debug mode, the processor is freezed. During this time, no hardware interrupts will be processed.

**Note**: For convenience, the GDB detach command triggers a target reset sequence in the BDI. (gdb) detach

... Wait until BDI has resetet the target and reloaded the image (gdb) target remote bdi3000:2001

#### 3.3.3 GDB monitor command

The BDI supports the GDB V5.x "monitor" command. Telnet commands are executed and the Telnet output is returned to GDB. This way you can for example switch the BDI breakpoint mode from within your GDB session.

```
(gdb) target remote bdi3000:2001
Remote debugging using bdi3000:2001
0x10b2 in start ()
(gdb) monitor break
Breakpoint mode is SOFT
(gdb) mon break hard

(gdb) mon break
Breakpoint mode is HARD
(gdb)
```

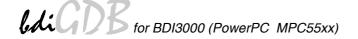

## 3.3.4 Target serial I/O via BDI

A RS232 port of the target can be connected to the RS232 port of the BDI3000. This way it is possible to access the target's serial I/O via a TCP/IP channel. For example, you can connect a Telnet session to the appropriate BDI3000 port. Connecting GDB to a GDB server (stub) running on the target should also be possible.

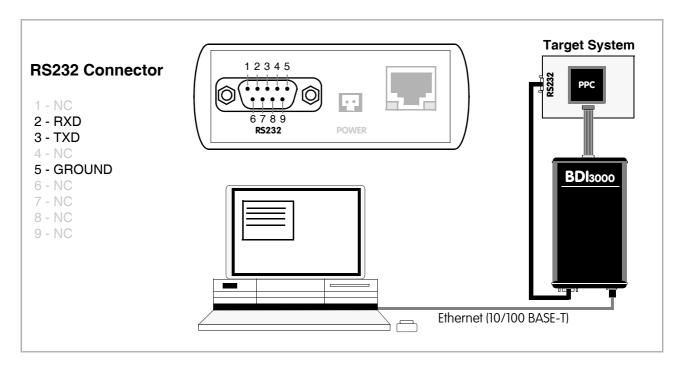

The configuration parameter "SIO" is used to enable this serial I/O routing. The used framing parameters are 8 data, 1 stop and not parity.

```
[TARGET]
....
SIO 7 9600 ;Enable SIO via TCP port 7 at 9600 baud
```

## Warning!!!

Once SIO is enabled, connecting with the setup tool to update the firmware will fail. In this case either disable SIO first or disconnect the BDI from the LAN while updating the firmware.

#### 3.4 Telnet Interface

A Telnet server is integrated within the BDI. The Telnet channel is used by the BDI to output error messages and other information. Also some basic debug commands can be executed.

#### Telnet Debug features:

- · Display and modify memory locations
- Display and modify general and special purpose registers
- Single step a code sequence
- Set hardware breakpoints
- · Load a code file from any host
- Start / Stop program execution
- Programming and Erasing Flash memory

During debugging with GDB, the Telnet is mainly used to reboot the target (generate a hardware reset and reload the application code). It may be also useful during the first installation of the bdiGDB system or in case of special debug needs.

#### How to enter 64bit values:

The syntax for 64 bit parameters is : <high word>\_<low word>

The "high word" and "low word" can be entered as decimal or hexadecimal. They are handled as two separate values concatenated with an underscore.

#### Examples:

```
      0x01234567_0x89abcdef
      =>> 0x0123456789abcdef

      1_0
      =>> 0x0000000100000000

      256
      =>> 0x00000000000000000

      3_0x1234
      =>> 0x0000000000000000

      0x80000000
      =>> 0x80000000000000000
```

#### Example of a Telnet session:

#### Notes:

The DUMP command uses TFTP to write a binary image to a host file. Writing via TFTP on a Linux/ Unix system is only possible if the file already exists and has public write access. Use "man tftpd" to get more information about the TFTP server on your host.

#### The Telnet commands:

```
[<address>] [<count>] display target memory as word (32bit)",
       [<address>] [<count>] display target memory as double word (64bit)",
"MDH [<address>] [<count>] display target memory as half word (16bit)",
       [<address>] [<count>] display target memory as byte (8bit)",
"MDB
"DUMP <addr> <size> [<file>] dump target memory to a file",
      <addr> <value> [<cnt>] modify word(s) (32bit) in target memory",
"MM
"MMD
      <addr> <value> [<cnt>] modify double word(s) (64bit) in target memory",
"MMH
      <addr> <value> [<cnt>] modify half word(s) (16bit) in target memory",
      <addr> <value> [<cnt>] modify byte(s) (8bit) in target memory",
       [<address>] [<count>] calculates a checksum over a memory range",
"MV
                             verifies the last calculated checksum",
"FILL [<address>] [<count>] fill a memory range with 64-bit writes",
       [<name>]
                             display general purpose or user defined register",
"RDUMP [<file>]
                             dump all user defined register to a file",
"RDSPR <number>
                             display special purpose register",
       {<nbr>>|<name>} <value> modify general purpose or user defined register",
"RMSPR <number> <value> modify special purpose register",
"DCACHE <addr | set> display L1 cache content",
"TI
       [<pc>]
                             trace on instruction (single step)",
"TC
       [<pc>]
                             trace on change of flow",
"HALT
                             force target to enter debug mode",
"BI <addr>
                             set instruction hardware breakpoint",
"CI [<id>]
                             clear instruction hardware breakpoint(s)",
"BD [R|W] <addr>
                             set data watchpoint",
"CD [<id>]
                             clear data watchpoint(s)",
"INFO
                             display information about the current state",
      [<offset>] [<file> [<format>]] load program file to target memory",
"VERIFY [<offset>] [<file> [<format>]] verify a program file to target memory",
"PROG [<offset>] [<file> [<format>]] program flash memory",
                                      <format> : SREC, BIN, AOUT or ELF",
"ERASE [<address> [<mode>]] erase a flash memory sector, chip or block",
                   <mode> : CHIP, BLOCK or SECTOR (default is sector)",
"ERASE <addr> <step> <count> erase multiple flash sectors",
"ERASE <mask> [LOW|MID|HIGH|SHADOW] erase H7F flash blocks",
"UNLOCK [<addr> [<delay>]] unlock a flash sector",
"UNLOCK <addr> <step> <count> unlock multiple flash sectors",
"FLASH <type> <size> <bus> change flash configuration",
"DELAY <ms>
                             delay for a number of milliseconds",
                             change IP address of program file host",
"HOST
       <ip>
"PROMPT <string>
                             defines a new prompt string",
                             display or update BDI configuration",
"CONFIG <file> [<hostIP> [<bdiIP> [<qateway> [<mask>]]]]",
"MEMACC [ONCE | NEXUS]
                             select memory access mode",
"JTAG
                             switch to JTAG command mode",
"HELP
                             display command list",
"BOOT [loader]
                             reboot the BDI and reload the configuration",
"QUIT
                             terminate the Telnet session"
```

## 4 Specifications

Operating Voltage Limiting 5 VDC ± 0.25 V

Power Supply Current typ. 500 mA

max. 1000 mA

RS232 Interface: Baud Rates 9'600,19'200, 38'400, 57'600,115'200

Data Bits 8
Parity Bits none
Stop Bits 1

Network Interface 10/100 BASE-T

BDM/JTAG clock up to 32 MHz

Supported target voltage 1.2 – 5.0 V

Operating Temperature + 5 °C ... +60 °C

Storage Temperature -20 °C ... +65 °C

Relative Humidity (noncondensing) <90 %rF

Size 160 x 85 x 35 mm

Weight (without cables) 280 g

Host Cable length (RS232) 2.5 m

Electromagnetic Compatibility CE compliant

Restriction of Hazardous Substances RoHS 2002/95/EC compliant

Specifications subject to change without notice

## 5 Environmental notice

Disposal of the equipment must be carried out at a designated disposal site.

## 6 Declaration of Conformity (CE)

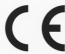

## **DECLARATION OF CONFORMITY**

This declaration is valid for following product:

Type of device: BDM/JTAG Interface Product name: BDI3000

The signing authorities state, that the above mentioned equipment meets the requirements for emission and immunity according to

EMC Directive 89/336/EEC

The evaluation procedure of conformity was assured according to the following standards:

IEC 61000-6-2: 1999, mod. EN61000-6-2: 2001 IEC 61000-6-3: 1996, mod. EN61000-6-2: 2001

This declaration of conformity is based on the test report no. E1087-05-7a of Quinel, Zug, Swiss Testing Service, accreditation no. STS 037

Manufacturer:

ABATRON AG Lettenstrasse 9 CH-6343 Rotkreuz

Authority:

Max Vock Marketing Director Ruedi Dummermuth

Rotkreuz, 7/18/2007

## 7 Warranty

ABATRON Switzerland warrants the physical CD, cable and BDI3000 to be free of defects in materials and workmanship for a period of 3 years following the date of purchase when used under normal conditions.

In the event of notification within the warranty period of defects in material or workmanship, ABATRON will repair/replace defective CD, cable or BDI3000. The remedy for breach of this warranty shall be limited to replacement and shall not encompass any other damages, including but not limited loss of profit, special, incidental, consequential, or other similar claims.

ABATRON Switzerland specifically disclaims all other warranties - expressed or implied, including but not limited to implied warranties of merchantability and fitness for particular purposes - with respect to defects in the CD, cable and BDI3000, and the program license granted herein, including without limitation the operation of the program with respect to any particular application, use, or purposes. In no event shall ABATRON be liable for any loss of profit or any other commercial damage, including but not limited to special, incidental, consequential, or other damages.

Failure in handling which leads to defects are not covered under this warranty. The warranty is void under any self-made repair operation.

# **Appendices**

## A Troubleshooting

#### **Problem**

The firmware can not be loaded.

#### Possible reasons

- The BDI is not correctly connected with the Host (see chapter 2).
- A wrong communication port is selected (Com 1...Com 4).
- The BDI is not powered up

#### **Problem**

No working with the target system (loading firmware is okay).

#### Possible reasons

- Wrong pin assignment (BDM/JTAG connector) of the target system (see chapter 2).
- Target system initialization is not correctly -> enter an appropriate target initialization list.
- An incorrect IP address was entered (BDI3000 configuration)
- BDM/JTAG signals from the target system are not correctly (short-circuit, break, ...).
- The target system is damaged.

#### **Problem**

Network processes do not function (loading the firmware was successful)

## Possible reasons

- The BDI3000 is not connected or not correctly connected to the network (LAN cable or media converter)
- An incorrect IP address was entered (BDI3000 configuration)

## **B** Maintenance

The BDI needs no special maintenance. Clean the housing with a mild detergent only. Solvents such as gasoline may damage it.

## **C** Trademarks

All trademarks are property of their respective holders.